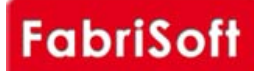

# **[FabriSoft](http://www.fabrisoft.be/)**

**Le logiciel de gestion pour les Fabriques d'Eglises - De software van beleid voor de Kerkenfabrieken**

----

Rechercher / Zoeken naar

# **Menu « Afdrukken » - « Interne documenten »**

1[. Opvolging van de begroting](http://www.fabrisoft.be/)

[Dit document herneemt de opvolging van de be](http://www.fabrisoft.be/fonctionnalites/)groting en vermeld het gebruikte percentage van het budget voor het lopende boekjaar. Hij herneemt alle r[ubrieken met hun alfabetische onderverdeling \(](http://www.fabrisoft.be/mode-demploi/)vb D50a tot D50b, enz.).

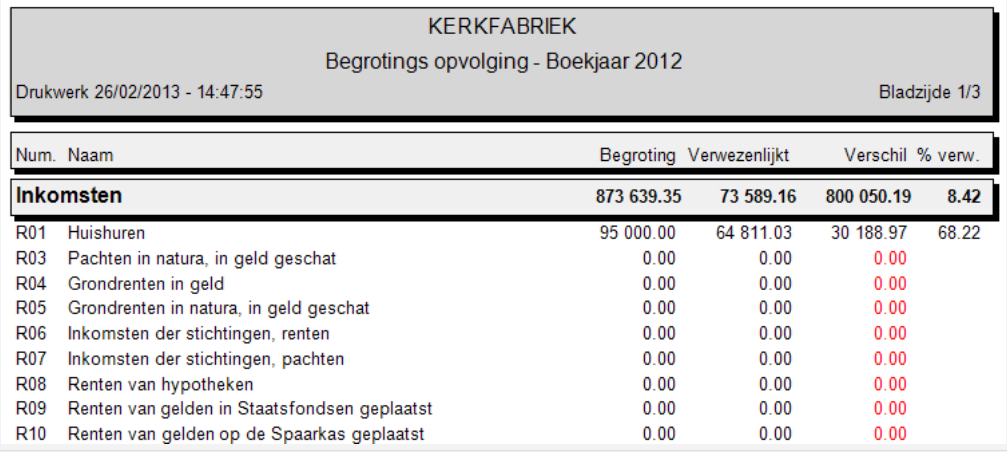

### 2. Chronologisch grootboek

Drukt een lijst van de Uitgaven en Ontvangsten voor het lopende jaar. De afdruk gebeurt chronologisch (alle artikelen en documenttypes na elkaar).

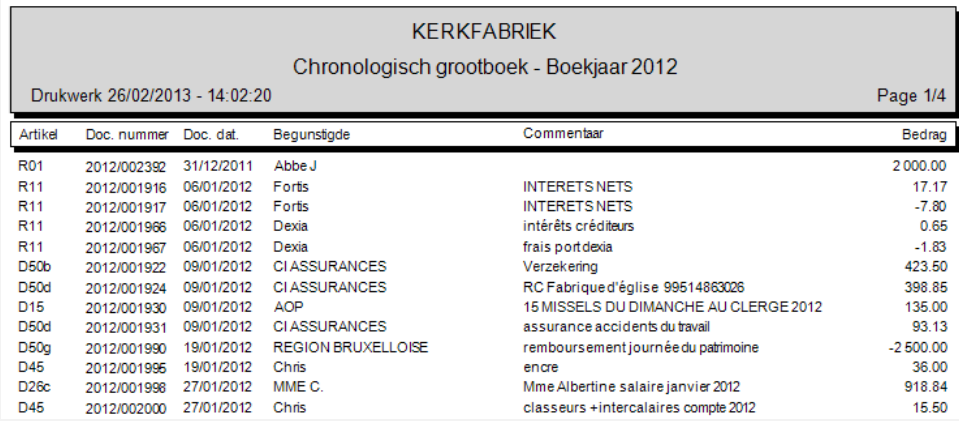

Drukt een historiek van de schuldenaars voor het lopende boekjaar.

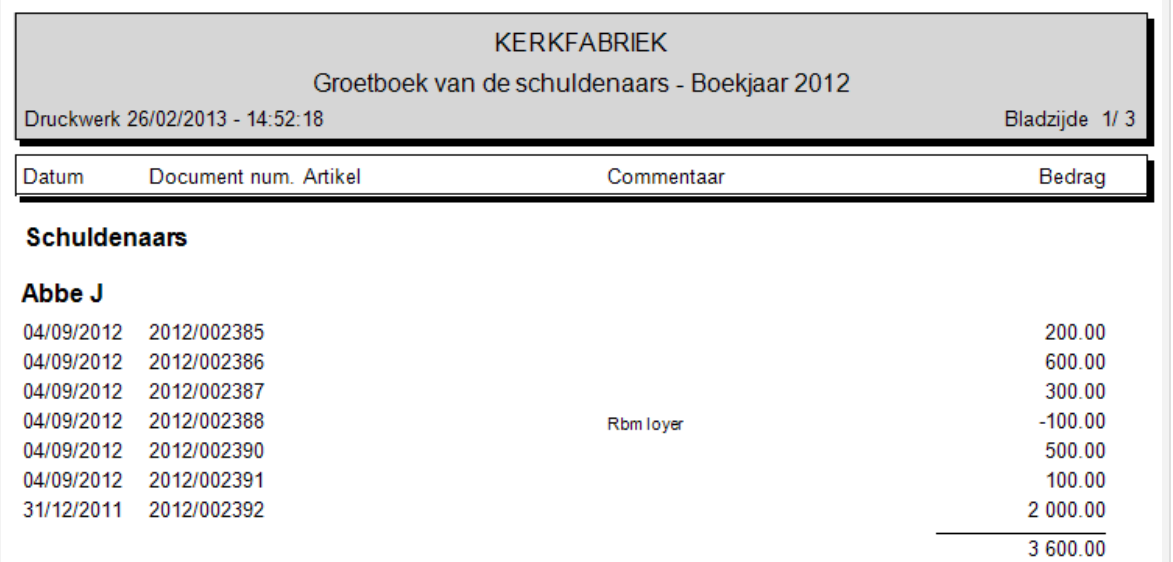

4. Grootboek van de leveranciers

Drukt een historiek van de leveranciers voor het lopende boekjaars.

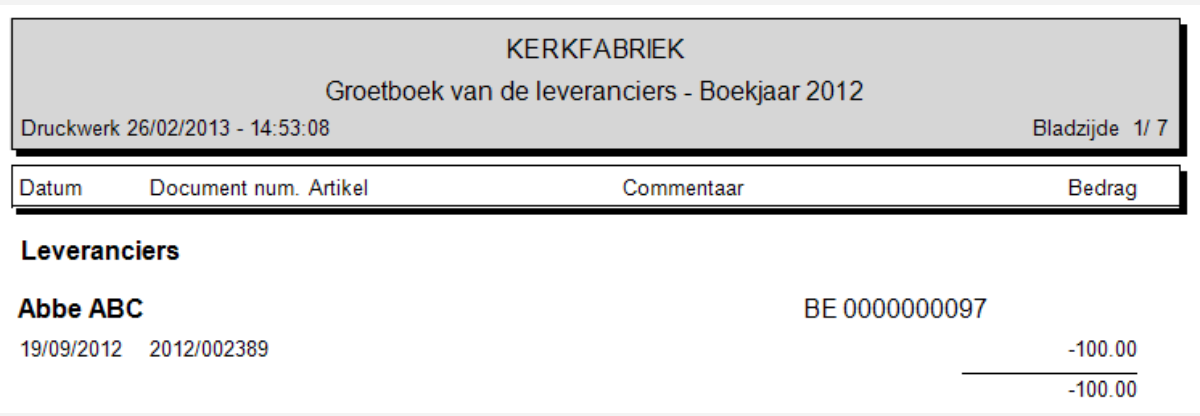

#### 5. Grootboek van de artikelen

Drukt een historiek van de artikelen voor het lopende boekjaar, daarin inbegrepen de artikelen die een alfabetische onderverdeling bevatten.

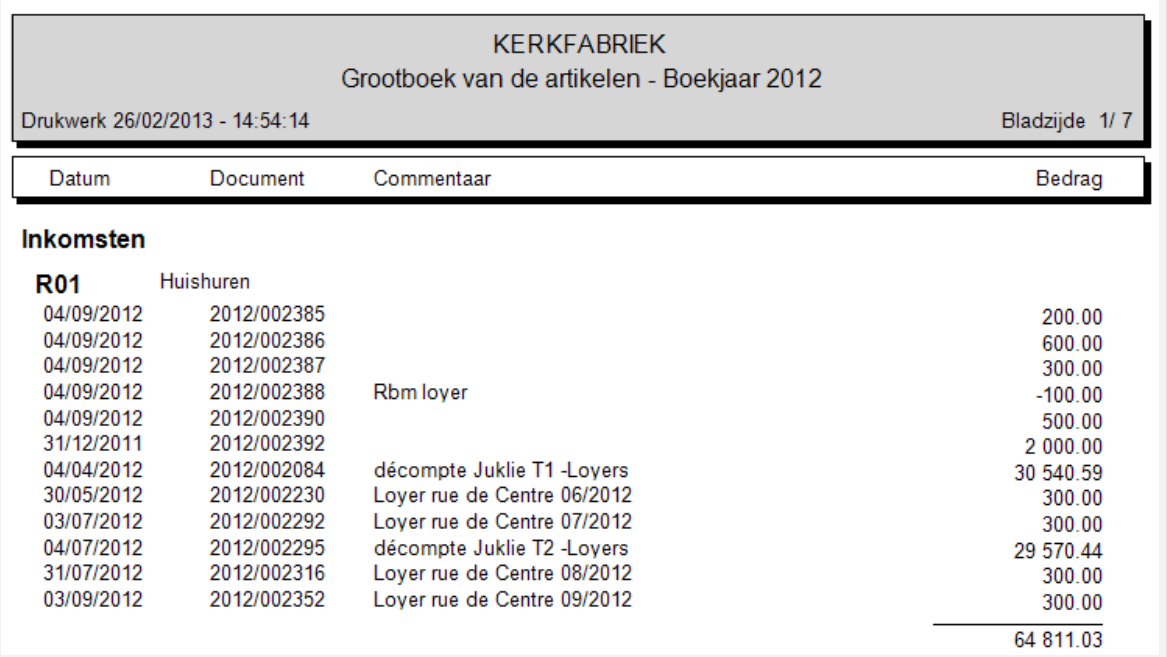

### 6. Bankdagboeken (gesorteerd per dagboekcode of per datum)

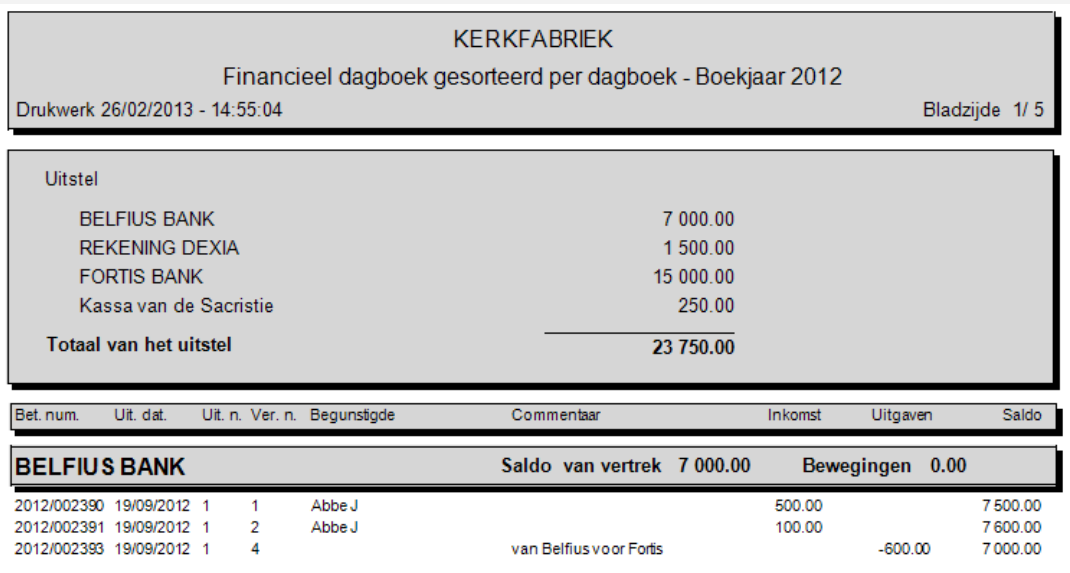

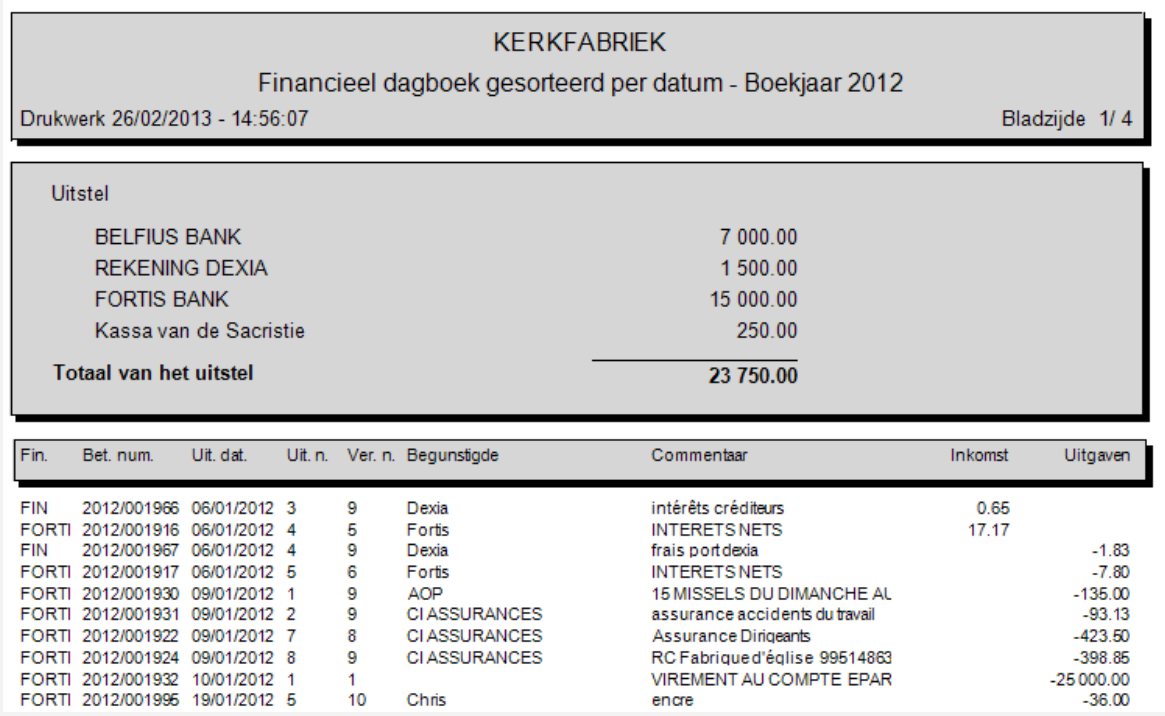

 $\mathbf{r}$ 

 Het pictogram « Het verslag exporteren » laat u toe om het document onder formaat « rpt », « pdf », « xls» , « doc » of « rtf » op te slaan. U dient de map te kiezen waarin u het document wilt opslaan. U kent vervolgens een naam toe en kiest het formaattype waarin u wenst dat hij wordt opgeslagen. U klikt vervolgens op de knoop « Registreren ».

 $\triangleq$ 

Het pictogram « Het verslag afdrukken » laat u toe om het document af te drukken op de printer van uw keus.

## $\overline{\mathbf{e}}$

Het pictogram « Naar de bladzijde gaan » laat u toe om de bladzijde te kiezen die u wilt bekijken zonder via de tussenliggende bladzijden te moeten

gaan.

æ

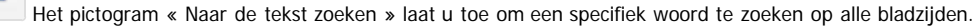

醋

Het pictogram « Zoom » laat u toe om een preview van het document te vergroten of te verkleinen.